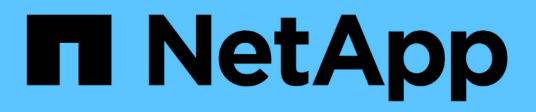

# 计划报告 Active IQ Unified Manager 9.8

NetApp April 16, 2024

This PDF was generated from https://docs.netapp.com/zh-cn/active-iq-unified-manager-98/reporting/taskschedule-an-imported-report.html on April 16, 2024. Always check docs.netapp.com for the latest.

# 目录

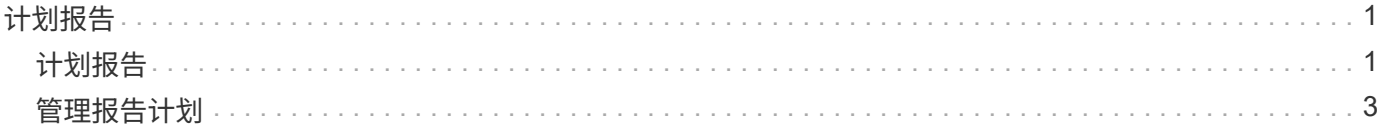

# <span id="page-2-0"></span>计划报告

当您拥有要重复使用并作为报告共享的视图后,您可以使用 Active IQ Unified Manager 对 其进行计划。您可以管理计划的报告,更改每个报告计划的收件人和分发频率。

您可以在 Unified Manager 中计划大多数视图或清单页面。例外情况是事件,这些事件是可以以 CSV 文件的形 式下载的报告,但您无法计划事件以进行重新生成和共享。您也无法下载或计划信息板,收藏夹或配置页面。

从 Active IQ Unified Manager 9.8 开始,您可以下载 Microsoft ® Excel 格式的视图并对其进行自定义。您可以 使用高级 Excel 功能,例如复杂排序,分层筛选器,数据透视表和图表。对生成的 Excel 报告感到满意后,您可 以上传 Excel 文件, 以便在每次计划和共享报告时使用。

您可以计划自定义的内置视图或视图。您可以选择要发送的文件类型, CSV , PDF 或 XSLX 。首次计划报告 时,您可以下载报告并将自己分配为唯一的收件人,以便收件人可以看到报告。

## <span id="page-2-1"></span>计划报告

在您有要计划定期生成和分发的视图或 Excel 文件后,您可以计划报告。

开始之前

- 您必须具有应用程序管理员或存储管理员角色。
- 您必须已在 \* 常规 \* > \* 通知 \* 页面中配置 SMTP 服务器设置,以便报告引擎可以将报告作为电子邮件附件 从 Unified Manager 服务器发送到收件人列表。
- 必须将电子邮件服务器配置为允许随生成的电子邮件一起发送附件。

## 关于此任务

按照以下步骤测试并计划要为视图生成的报告。选择或自定义要使用的视图。以下操作步骤使用的网络视图可显 示网络接口的性能,但您可以使用所需的任何视图。

#### 步骤

- 1. 打开视图。此示例使用显示 LIF 性能的默认网络视图。在左侧导航窗格中,单击 "\* 网络 ">> \* 网络接口 \* 。
- 2. 根据需要使用内置 Unified Manager 功能自定义视图。
- 3. 自定义此视图后,您可以在 \* 视图 \* 字段中提供一个唯一名称,然后单击复选标记以保存此视图。

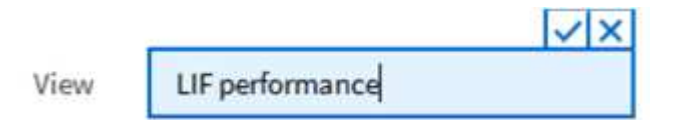

- 4. 您可以使用 Microsoft ® Excel 的高级功能自定义报告。有关详细信息,请参见 [使用](https://docs.netapp.com/zh-cn/active-iq-unified-manager-98/reporting/task-using-excel-to-customize-your-report.html) [Excel](https://docs.netapp.com/zh-cn/active-iq-unified-manager-98/reporting/task-using-excel-to-customize-your-report.html) [自定义报告。](https://docs.netapp.com/zh-cn/active-iq-unified-manager-98/reporting/task-using-excel-to-customize-your-report.html)
- 5. 要在计划或共享输出之前查看输出,请执行以下操作:

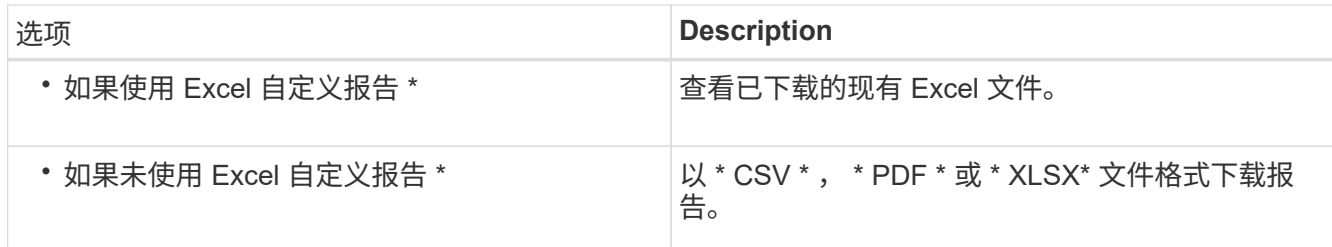

使用已安装的应用程序打开文件,例如 Microsoft Excel ( CSS/XSLX )或 Adobe Acrobat ( PDF )。

- 6. 如果您对报告满意,请单击 \* 已计划报告 \* 。
- 7. 在\*报告计划\*页面中、单击\*添加计划\*。
- 8. 接受默认名称,即视图名称和频率的组合,或者自定义 \* 计划名称 \* 。
- 9. 要首次测试计划的报告,请仅将自己添加为 \* 收件人 \* 。如果满意,请添加所有报告收件人的电子邮件地 址。
- 10. 指定生成报告并将其发送给收件人的频率。您可以选择 \* 每日 \* , \* 每周 \* 或 \* 每月 \* 。
- 11. 选择格式: \* PDF \* , \* CSV \* 或 \* XSLX\* 。

对于使用 Excel 自定义内容的报告,请始终选择 \* 。 XSLX\* 。

12. 单击复选标记( ) 以保存报告计划。

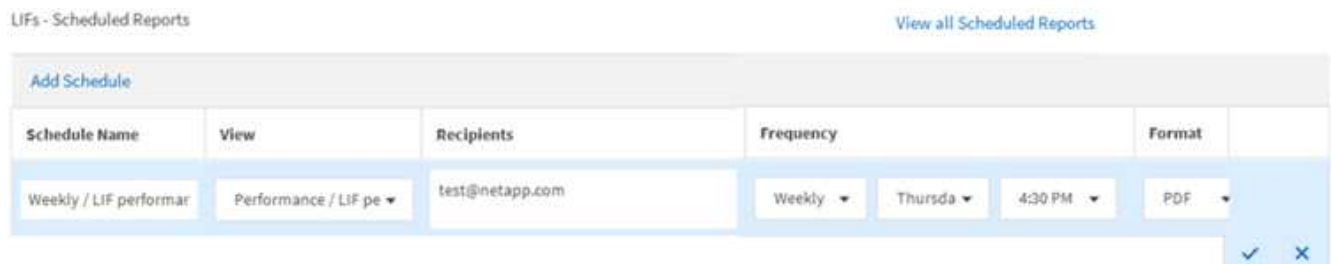

报告将立即作为测试发送。之后,将生成报告,并按计划频率通过电子邮件发送给列出的收件人。

### 计划导入的 **.rptdesign** 报告

您可以计划在早期版本的 Unified Manager 中创建和导入的现有报告。

关于此任务

计划导入的报告需要满足以下要求:

- 在早期版本的 Unified Manager 中导入了 BIRT 设计的 .rptdesign 文件报告
- 适用于升级到 Unified Manager 9.6 GA 或更高版本

升级到 Unified Manager 9.6 GA 或更高版本后,报告计划页面将列出导入的报告。您可以编辑这些报告的计划 ,以指定收件人电子邮件地址,频率和格式( PDF 或 CSV )。否则,无法在 Unified Manager UI 中编辑或查 看这些报告。

1. 打开\*报告计划\*页面。如果已导入报告,则会显示一条消息。

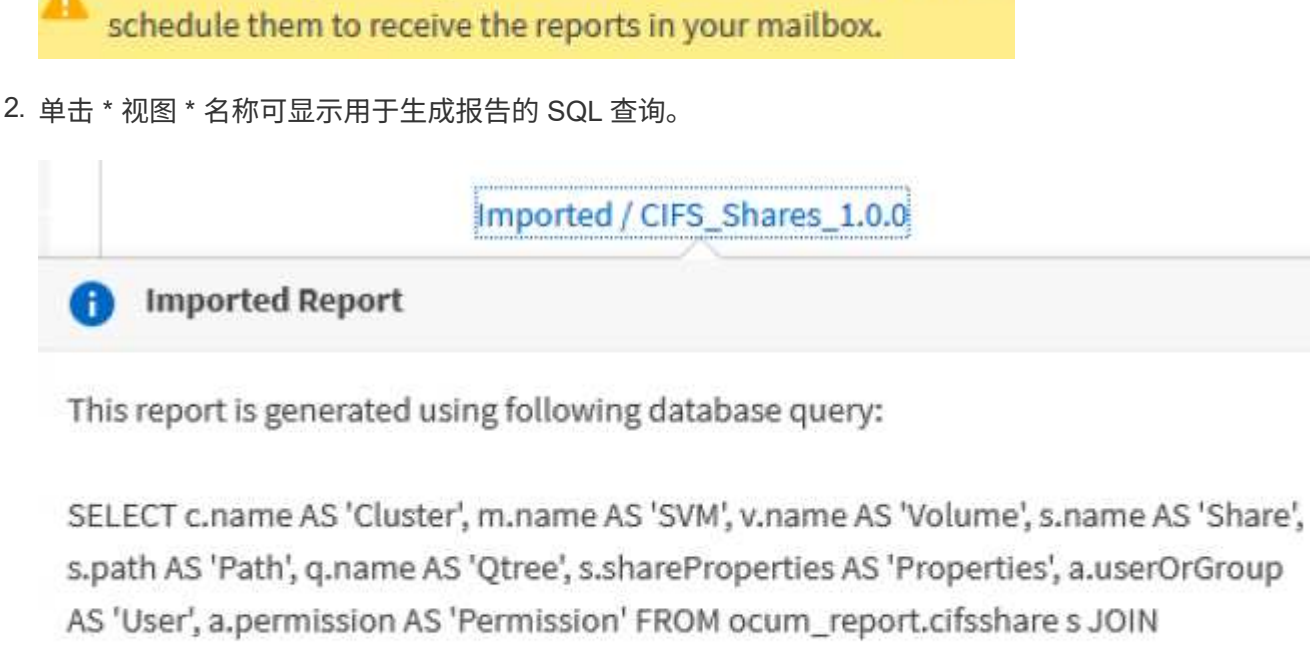

You have 2 imported reports that are not scheduled. You must

s.path AS 'Path', q.name AS 'Qtree', s.shareProperties AS 'Properties', a.userOrGroup

ocum\_report.cifsshareacl a ON s.id = a.cifsShareId JOIN ocum\_report.cluster c ON

s.clusterId = c.id JOIN ocum\_report.svm m ON s.svmId = m.id JOIN

ocum\_report.volume v ON s.volumeId = v.id JOIN ocum\_report.gtree g ON s.gtreeId = q.id

单击更多图标 :,单击 \* 编辑 \* , 定义报告计划详细信息并保存报告。

您也可以从 " 更多 " 图标中删除任何不需要的报告 <sup>:</sup> 。

# <span id="page-4-0"></span>管理报告计划

 $(\dagger)$ 

您可以从报告计划页面管理报告计划。您可以查看,修改或删除现有计划。

## 开始之前

G 您不能从 " 报告计划 " 页面计划新报告。您只能从对象清单页面添加计划的报告。

• 您必须具有应用程序管理员或存储管理员角色。

## 步骤

1. 在左侧导航窗格中,单击 \* 存储管理 \* > \* 报告计划 \* 。

#### 2. 在\*报告计划\*页面上:

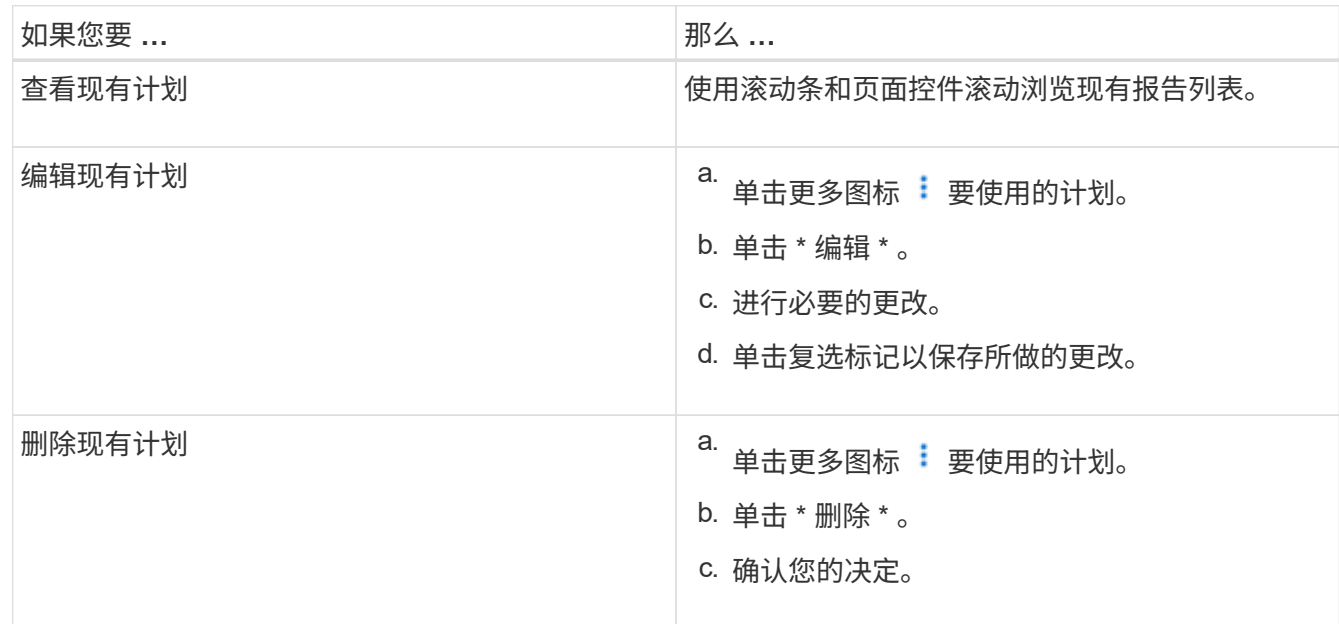

## 编辑计划的报告

计划报告后,您可以在报告计划页面上对其进行编辑。

开始之前

• 您必须具有应用程序管理员或存储管理员角色。

#### 步骤

1. 在左侧导航窗格中,单击 \* 存储管理 \* > \* 报告计划 \* 。

Scheduled Reports @

View and modify existing report scheduling information. To add a new report and create a schedule for the report, click 'Schedule Report' from any Storage / Network inventory page.

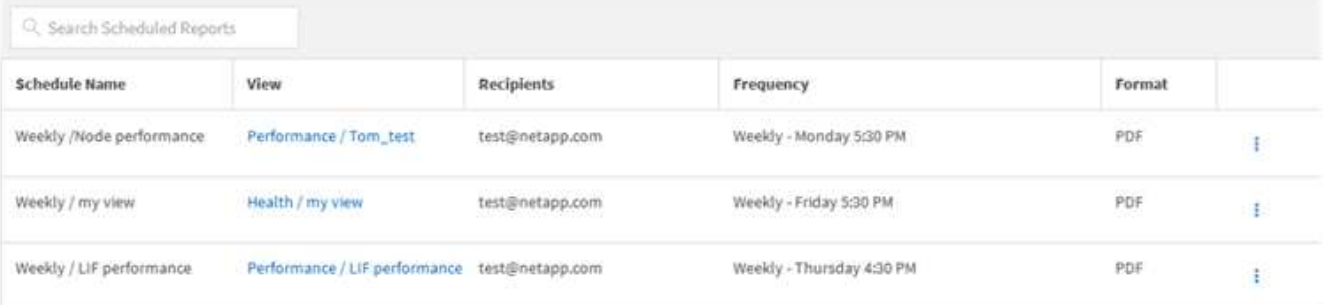

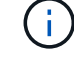

如果您拥有相应的权限,则可以更改系统中的任何报告及其计划。

- 2.<br>单击更多图标 <sup>:</sup>要更改的计划。
- 3. 单击 \* 编辑 \* 。

4. 您可以更改报告计划的 \* 计划名称 \* , \* 收件人 \* 列表, \* 频率 \* 和 \* 格式 \* 。

5. 完成后,单击复选标记以保存所做的更改。

### 删除已计划的报告

计划报告后,您可以从报告计划页面中将其删除。

#### 开始之前

• 您必须具有应用程序管理员或存储管理员角色。

#### 步骤

1. 在左侧导航窗格中,单击 \* 存储管理 \* > \* 报告计划 \* 。

```
Scheduled Reports @
```
View and modify existing report scheduling information. To add a new report and create a schedule for the report, click 'Schedule Report' from any Storage / Network inventory page.

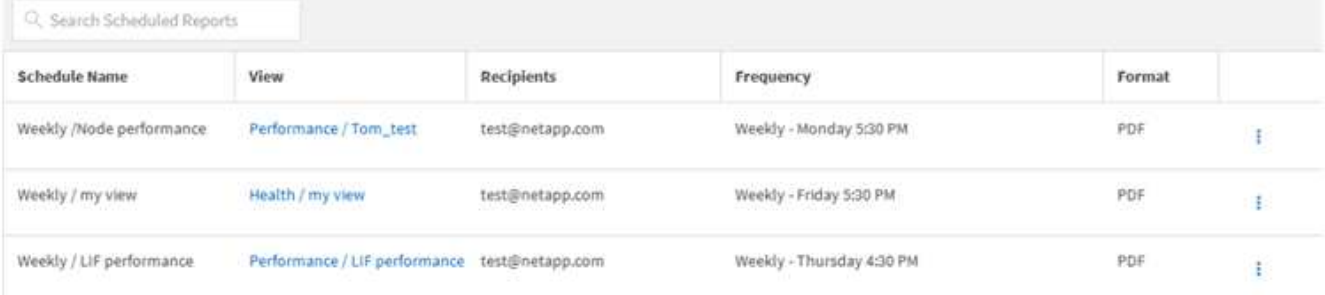

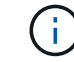

如果您拥有相应的权限,则可以删除系统中的任何报告及其计划。

- 2. 单击更多图标 : 要删除的计划。
- 3. 单击 \* 删除 \* 。
- 4. 确认您的决定。

已计划的报告将从列表中删除,并且将不再按设置的计划生成和分发。

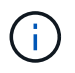

如果从清单页面中删除自定义视图,则使用该视图的任何自定义 Excel 文件或计划报告也会 被删除。

#### 版权信息

版权所有 © 2024 NetApp, Inc.。保留所有权利。中国印刷。未经版权所有者事先书面许可,本文档中受版权保 护的任何部分不得以任何形式或通过任何手段(图片、电子或机械方式,包括影印、录音、录像或存储在电子检 索系统中)进行复制。

从受版权保护的 NetApp 资料派生的软件受以下许可和免责声明的约束:

本软件由 NetApp 按"原样"提供,不含任何明示或暗示担保,包括但不限于适销性以及针对特定用途的适用性的 隐含担保,特此声明不承担任何责任。在任何情况下,对于因使用本软件而以任何方式造成的任何直接性、间接 性、偶然性、特殊性、惩罚性或后果性损失(包括但不限于购买替代商品或服务;使用、数据或利润方面的损失 ;或者业务中断),无论原因如何以及基于何种责任理论,无论出于合同、严格责任或侵权行为(包括疏忽或其 他行为),NetApp 均不承担责任,即使已被告知存在上述损失的可能性。

NetApp 保留在不另行通知的情况下随时对本文档所述的任何产品进行更改的权利。除非 NetApp 以书面形式明 确同意,否则 NetApp 不承担因使用本文档所述产品而产生的任何责任或义务。使用或购买本产品不表示获得 NetApp 的任何专利权、商标权或任何其他知识产权许可。

本手册中描述的产品可能受一项或多项美国专利、外国专利或正在申请的专利的保护。

有限权利说明:政府使用、复制或公开本文档受 DFARS 252.227-7013(2014 年 2 月)和 FAR 52.227-19 (2007 年 12 月)中"技术数据权利 — 非商用"条款第 (b)(3) 条规定的限制条件的约束。

本文档中所含数据与商业产品和/或商业服务(定义见 FAR 2.101)相关,属于 NetApp, Inc. 的专有信息。根据 本协议提供的所有 NetApp 技术数据和计算机软件具有商业性质,并完全由私人出资开发。 美国政府对这些数 据的使用权具有非排他性、全球性、受限且不可撤销的许可,该许可既不可转让,也不可再许可,但仅限在与交 付数据所依据的美国政府合同有关且受合同支持的情况下使用。除本文档规定的情形外,未经 NetApp, Inc. 事先 书面批准,不得使用、披露、复制、修改、操作或显示这些数据。美国政府对国防部的授权仅限于 DFARS 的第 252.227-7015(b)(2014 年 2 月)条款中明确的权利。

商标信息

NetApp、NetApp 标识和 <http://www.netapp.com/TM> 上所列的商标是 NetApp, Inc. 的商标。其他公司和产品名 称可能是其各自所有者的商标。